## PACS INSTALLATION GUIDE FOR CITRIX

The instructions given on this page will help to walk you through the basic steps for requesting access to the ARA PACS software and installing Synapse through Citrix.

If you should need assistance or additional training, please feel free to call (512) 531-PACS (7227).

## REQUEST USERNAME/PASSWORD

- 1. Go to www.ausrad.com and click the Referring Physicians tab
- 2. Click the PACS Login Account request tab
- 3. Read and fill out the online submission form.
- 4. In 24 hours you will receive notification that your username and password have been created via the email address you provided on the online submission form.

## SYNAPSE INSTALLATION

- 1. Copy the following address into your internet browser: https://citrix.ausrad.com
- 2. Enter your username and password and click "Log On".

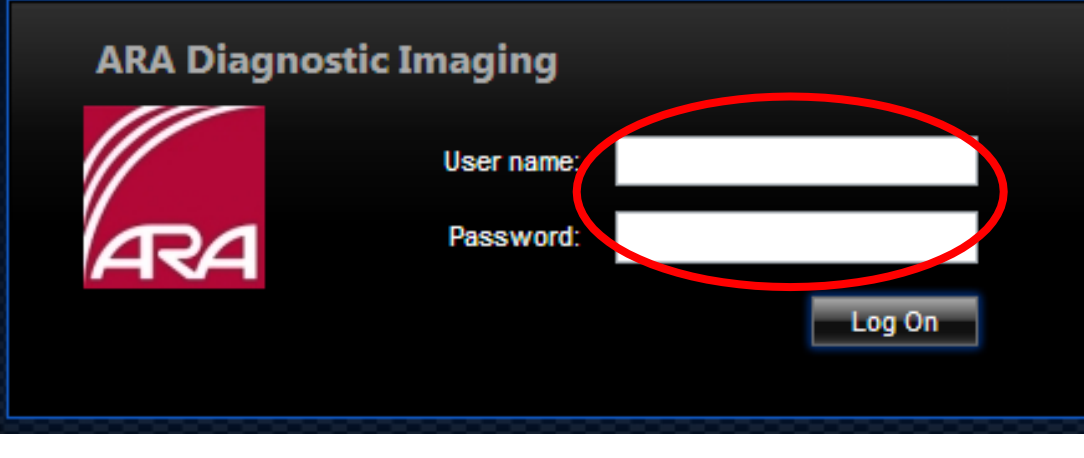

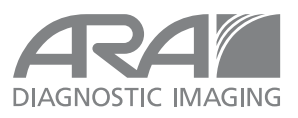

3. Read the Citrix License Agreement then select the check box and click "Download".

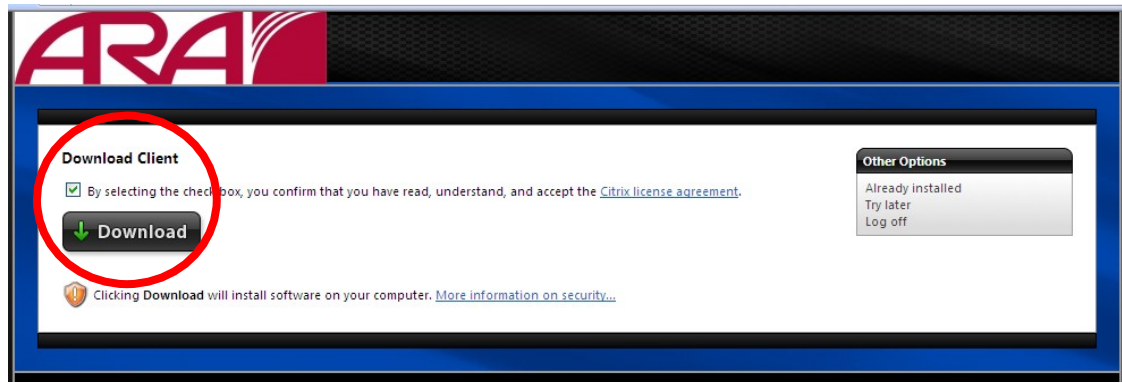

4. Click "Run" on the File Download Security Warning.

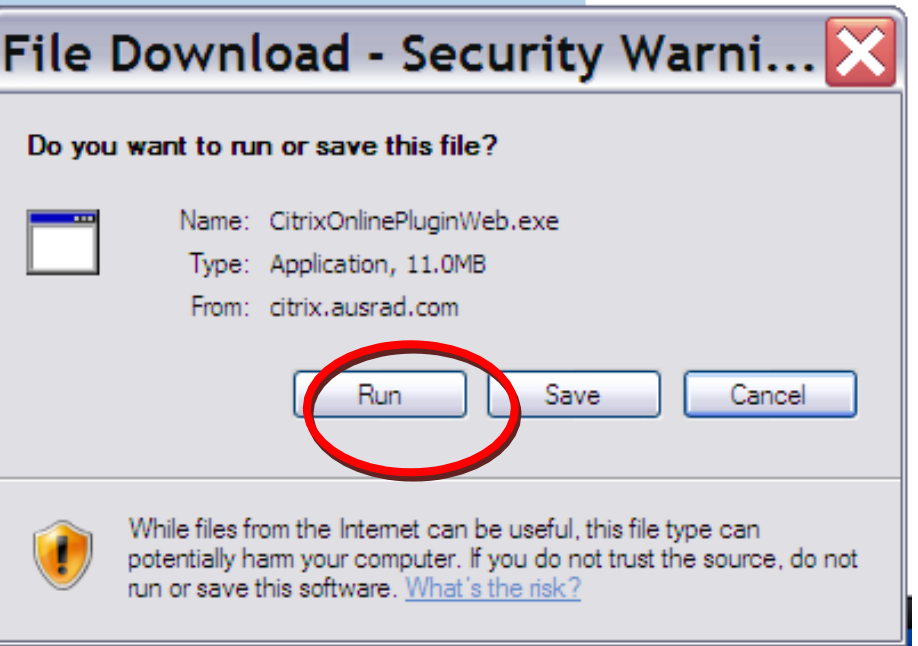

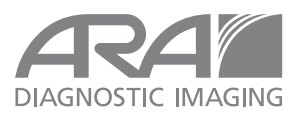

5. Click "Run" to run the software.

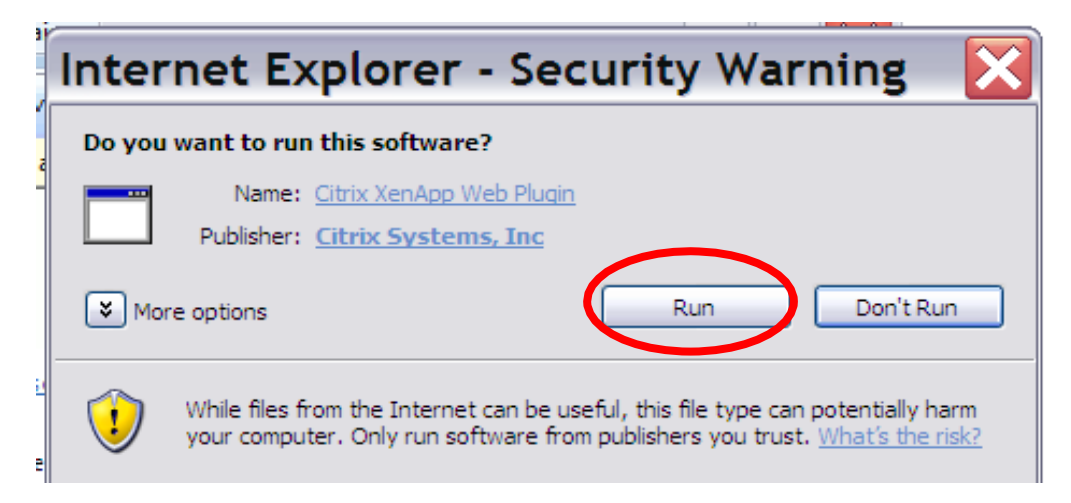

6. You have successfully completed the installation.

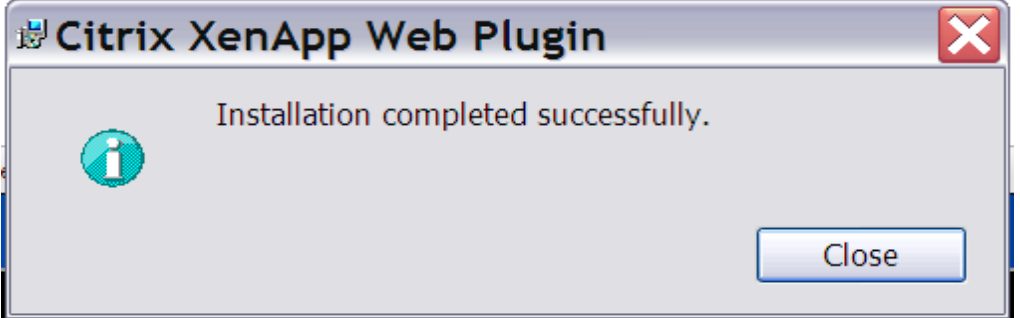

7. Be sure and bookmark or save this site to your desktop for easy return to Synapse.

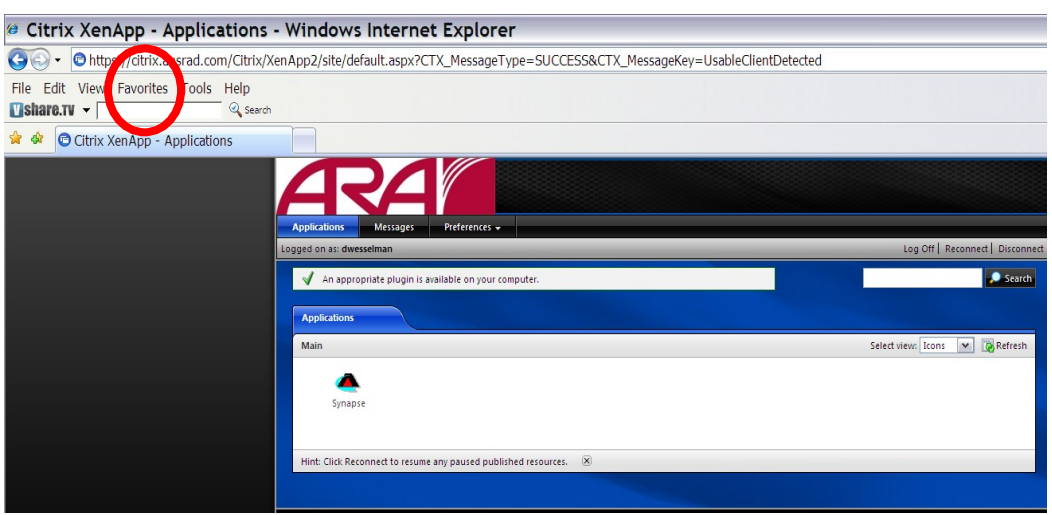

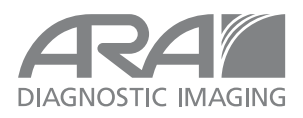

8. Click on the Synapse icon.

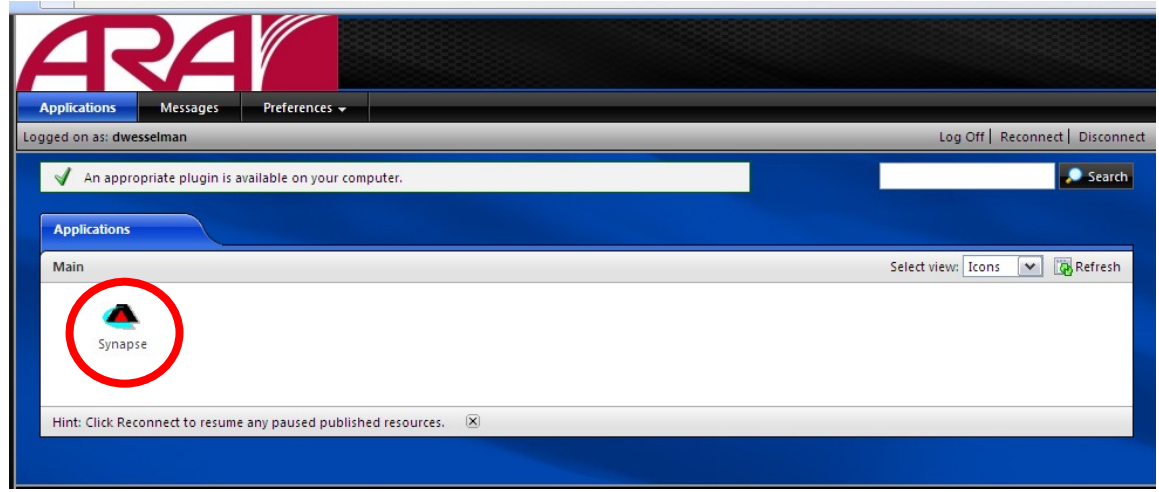

9. Click "Yes" on the Security Alert.

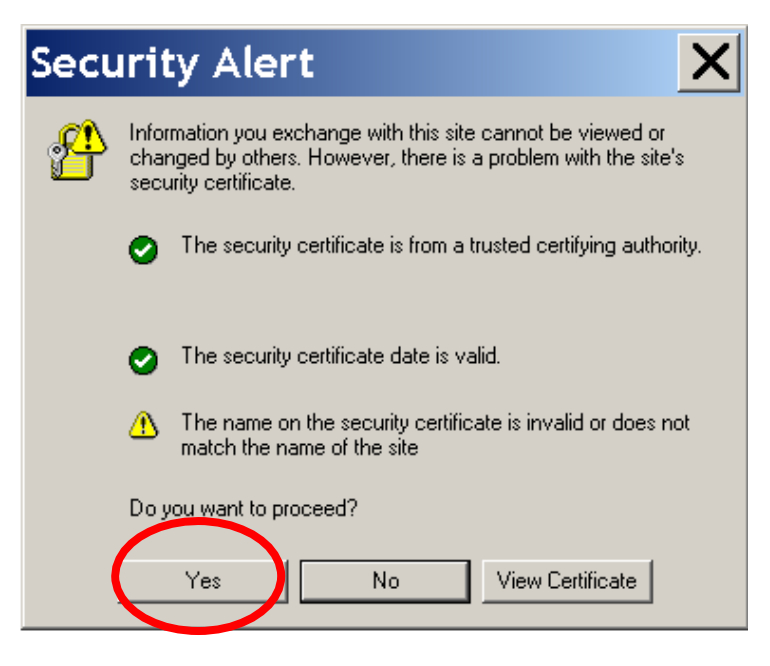

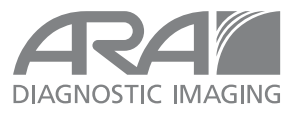

10. Choose your data source and search for your patient.

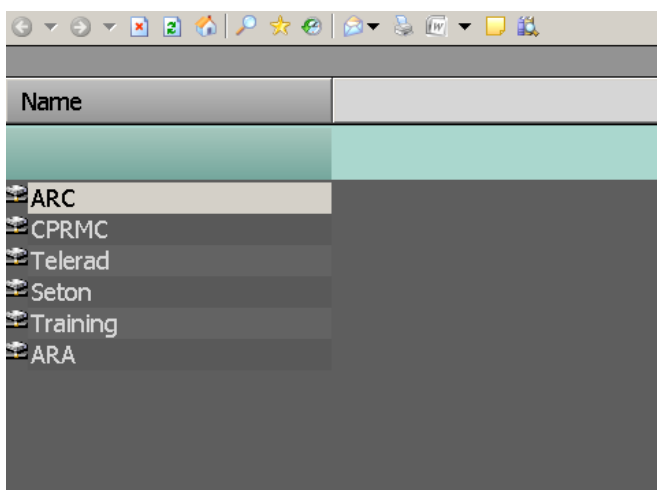

FOR FURTHER ASSISTANCE WITH INSTALLATION OR LOGIN FOR ARA SYNAPSE PLEASE CALL OUR HELPDESK AT (512) 531-PACS.

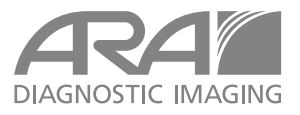